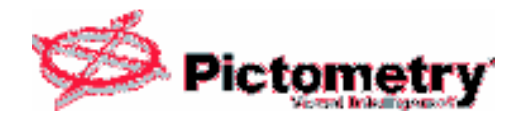

#### WAREHOUSE OF NON-PICTOMETRY IMAGES

You may find that you want to incorporate a set(s) of your imagery as an additional warehouse(s). The image set(s) can be digital maps, orthogonal imagery, or a combination of both. You can create a Pictometry warehouse of this imagery using the warehouse build option in Electronic Field Study to create the additional warehouse. You can then configure EFS's image tool to include this new warehouse during EFS's 'search' for images.

#### Before You Start

Your computer will need the following:

Applications Installed on your PC: Electronic Field Study (EFS)

Data 'Set' – Required Components: Image File with an ESRI World File

 The Image File can represent either a digital raster map or an orthogonal image. Regardless of it's type, the image file MUST be accompanied by a corresponding ESRI World File. If you are unfamiliar with ESRI World Files, please contact your GIS Department for assistance in this matter.

 Digital (Raster) Maps – We suggest creating a directory that contains all of the 'Map Images', along with their corresponding ESRI World Files, you plan to create a warehouse out of.

Orthogonal Imagery – We suggest creating a directory that contains all of the 'Orthogonal Images', along with their corresponding ESRI World Files you plan to create a warehouse out of. These images can be in the following formats: .tiff, .jpg or .sid.

If you plan to incorporate the both Digital Maps and Orthogonal Images, consider creating a 'parent' directory that will contain subdirectories, one for the 'Map Images' and a second one that will contain the Orthogonal Images.

This document will refer to this directory as 'The Image Directory'.

Proper Permissions:

Please verify that you have 'write' rights to the directory that contains your images.

#### Overview of the procedure

You will use EFS to create a Pictometry .PMI file for each Digital Map or Orthogonal Image. Once the .PMI files are created, you will use EFS to build a warehouse of the imagery. After the warehouse has been built, you can configure EFS to use this new warehouse. Prior to full functionality of EFS Analysis tools, you must send the .PMI files to Pictometry to be licensed. Once licensed, the new warehouse will behave very similarly to the Pictometry Image Warehouse. The new warehouse can be used in conjunction with, or independently of, the Pictometry Image Warehouse.

# Details

This is a multi-step process.

### Step 1) Create .PMI files

-Open EFS and create a new, blank workspace. If you start EFS via an existing workspace, please close it and create a new workspace. During the dialog for 'Loading a Base Map', just cancel the operation. This will create a new, blank workspace.

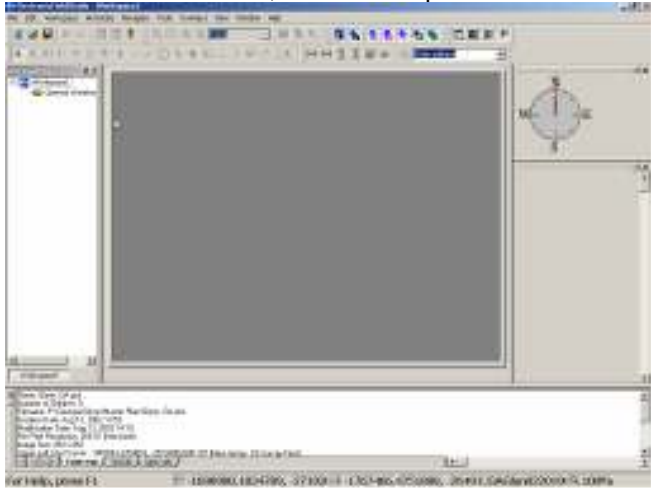

-From the Workspace Pull-Down -> Add Orthogonal Image

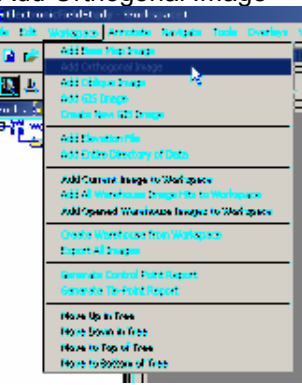

-Browse to 'The Image Directory'

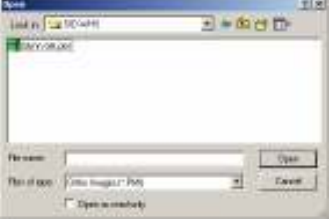

-Change the 'Files of type' to Raw Images and select the first file listed

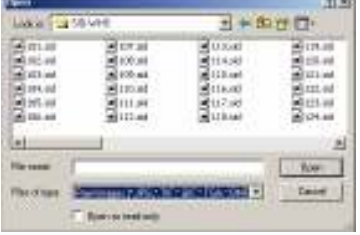

-You will be prompted to Select the World File Projection and click OK

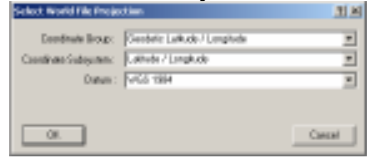

-EFS will indicate that the Data was loaded from associated ESRI World File and open the image in your workspace when you click on OK.

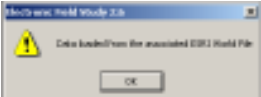

-Go to the Workspace Pull-Down and select 'Add an Entire Directory of Data'

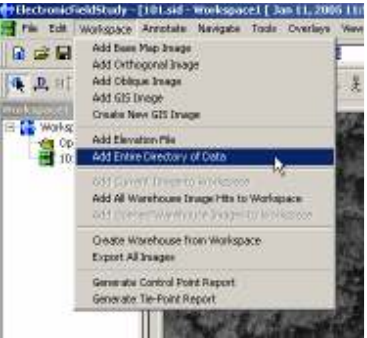

-Browse to 'The Image Directory', change the 'File of Type' to Raw Images and select the next file in the list

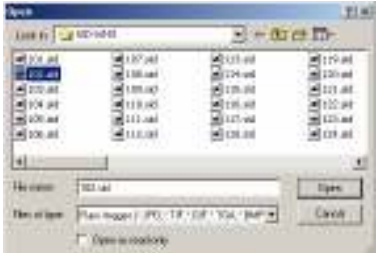

-Select 'Open'. EFS will open all the Raw Images in 'The Image Directory' and create .PMI files in this directory for each of the Raw Images that get added.

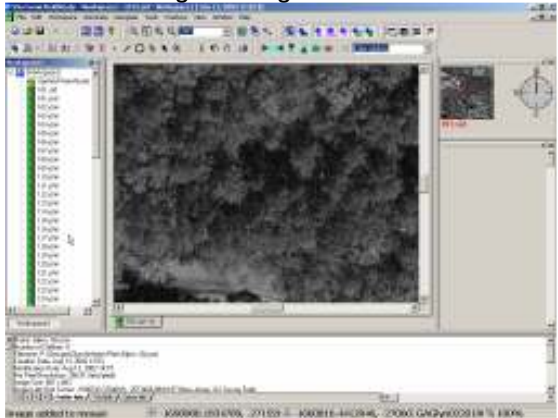

### Step 2) Create a Warehouse

In this step, we create the warehouse of your images. Once the warehouse is created, we will test to ensure the new warehouse is searchable from EFS.

-Close any open workspaces, do not 'Save any Changes' if prompted

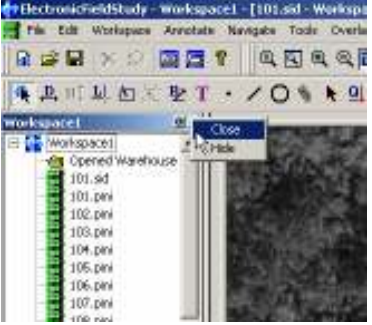

-Go to the File Pull-down -> New

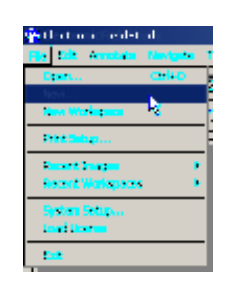

Please note: If the 'New' option is NOT present, please refer to the note at the end of this document.

-In the 'New' Dialog, scroll down and select Warehouse

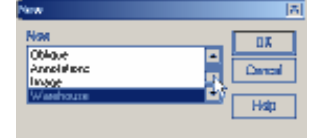

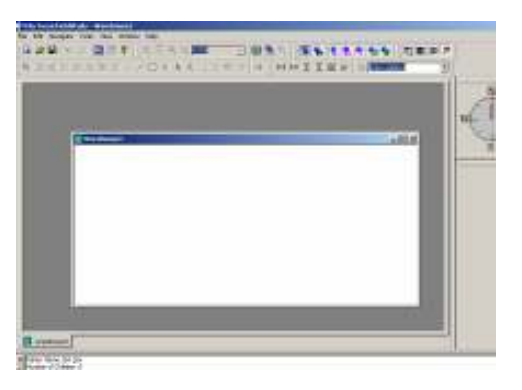

-And then OK

-Select the Edit Pull-down -> Auto Build Warehouse

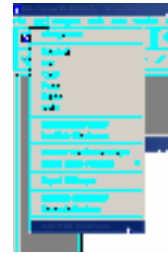

-Browse to 'The Image Directory' and click on 'Save'

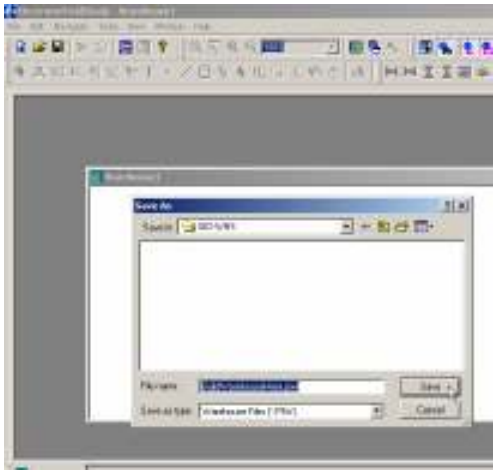

-When complete, you will see a new window appear

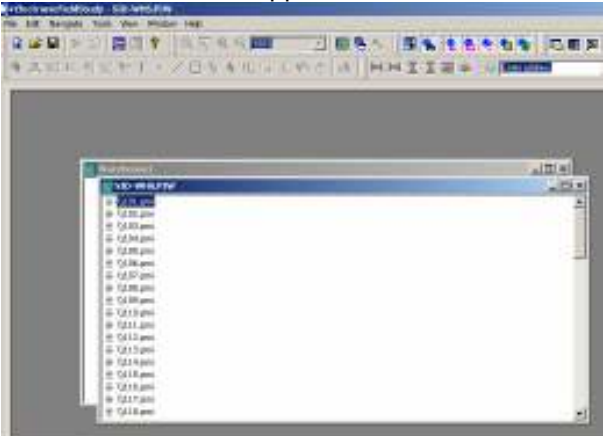

The new warehouse has now been 'built'.

# Step 3) Connect EFS to new Warehouse and test the 'search'

In this step, we will configure EFS to use the new warehouse, and configure it so the new warehouse will be searched. The way to determine if the new warehouse is being searched, we will examine the thumbnail images listed to see if the new warehouse provides images to the thumbnail list.

-Close any open windows from previous steps and click on the 'Image Tool Properties' button

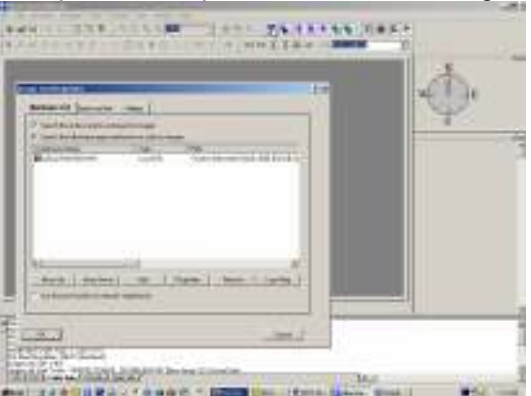

-Click on 'Add'-> 'Browse for local file' to 'The Image Directory'

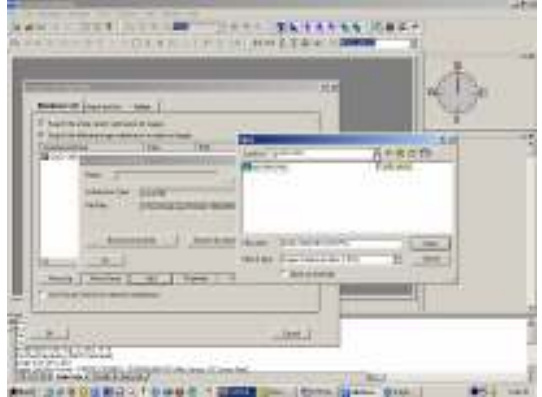

-And select the .PIW file located in 'The Image Directory'

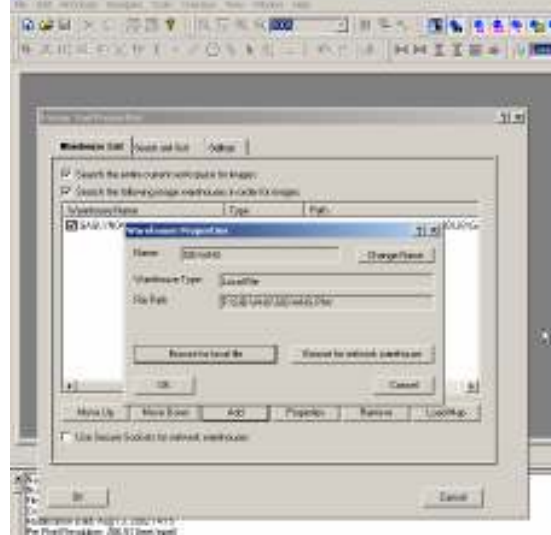

-Now OK until you have closed all dialog boxes.

-Open a workspace, click on the Base Map (where the new images are located) and examine the generated thumbnails. If Step 1 and Step 2 were done properly, you will find your new images listed as an available image in the thumbnail list.

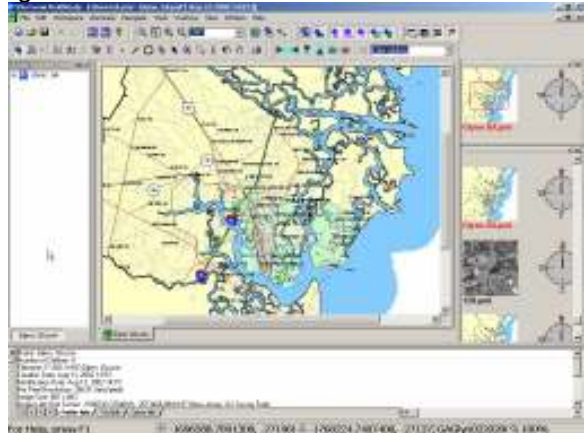

Please note the '128.pmi' file listed in the thumbnails above

## Step 4) Licensing Images for Analysis Tool Operation

The .PMI files need to be licensed prior to being able to use Analysis Tools within EFS. Copy all of the new .PMI files to a directory, use WinZip to create a single file of the .PMI files. This file needs to be sent to either your Customer Technical Support Representative, or your assigned Project Manager via email (if possible). Pictometry will license the files and send them back to you. You will need to detach the file, expand the PMI files out of the .zip file. Then, you will need to overwrite the original .PMI files located in 'The Image Directory'. Once accomplished, the EFS Analysis tools will be operational.

### Note: If there is NOT a 'New' option in the EFS File Pull-down

If EFS does NOT provide the option of 'New' in the File Pull-down menu, please exit EFS. We must modify a registry key to make this option appear. From your 'Start' Menu, select 'Run'. Type in 'REGEDIT'. Expand the following registry key:

HKEY\_CURRENT\_USER\Software\Pictometry Inc.\Electronic Field Study 2.6

Select the 'Build' folder that appears under the Electronic Field Study 2.6 folder

On the right side of the screen, you should see the 'Build Mode' key.

Double Click on the key (in the right window pane). In the dialog box that is presented, change the Value data to a numeric 1 and click OK

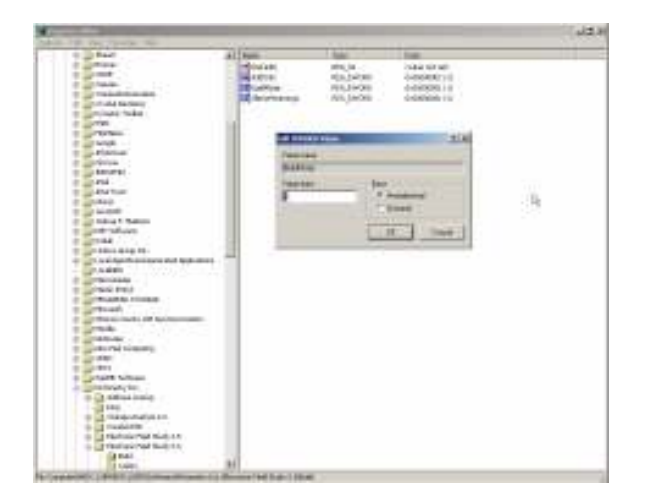

Exit from the Registry Editor and open EFS.

Check the File Pull-down. The 'New' option should now be present.